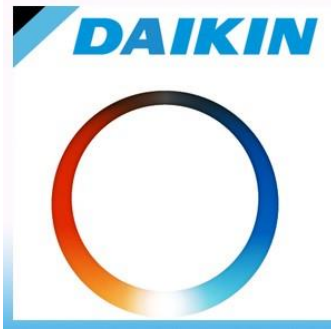

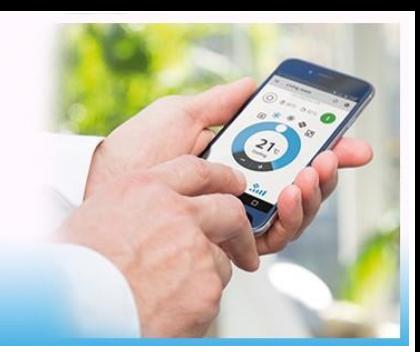

Van harte gefeliciteerd met uw aankoop, in dit document staat beschreven hoe u dit product kan koppelen aan uw telefoon of tablet.

Voor een juiste koppeling zijn er een aantal voorwaarden waar u rekening mee dient te houden. Mocht er onverhoopt de koppeling niet goed voltooid worden hebben wij nog wat tips om deze problemen te verhelpen.

#### **Stap 1: Vereisten van het netwerk (draadloze verbinding) en de telefoon of tablet.**

U heeft een verbinding met het internet dat verzorgd wordt door een externe leverancier die ook een *router* beschikbaar stelt (voorbeelden zijn Ziggo, KPN en T-mobile). Voor een gemakkelijke koppeling dient u tijdelijk en alleen bij installatie een aanpassing in de router te maken. Hoe u kunt inloggen op uw router staat beschreven op de website van uw internet leverancier.

# **Vereisten voor de juiste werking van het toestel.**

*(Deze voorbereiding uitvoeren alvorens de installatie van het toestel)*

#### **•Telefoon: laatste versie iOS of Android geïnstalleerd.**

**•App: Installeer of update naar de laatste versie van de Onecta App.**

**•Router: Uitzenden op 2,4Ghz (bij draadloze geavanceerde instellingen 5Ghz uitvinken) en onder uitzendkanaal 11.**

**•Extenders: op repeatmode en 2,4Ghz en onder kanaal 11.**

#### **Stap 2: Unit in de koppelstand (AP-Mode) zetten.**

We hebben 2 soorten Wifi-Controllers, geïntegreerd en extern, mocht het onderstaande **niet**  overeenkomen dan staat er in de **handleiding** beschreven hoe u de unit in AP-Mode kunt zetten.

## **De Geïntegreerde Module**

**1** Houd in het thuisschermmenu  $\overline{\mathbf{P}}$  minstens 5 seconden ingedrukt terwill de unit niet draait.

Gevolg: Het SP-menu / verschijnt. / knippert.

2 Druk twee keer op makele keren op [Times] om naar het SP-menu 3 te gaan.

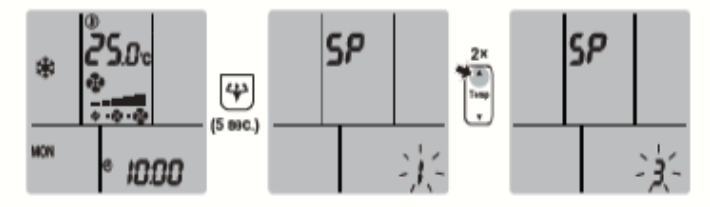

3 Druk op  $\bigoplus$  om de selectie te bevestigen.

Gevolg: 3 knippert. De timer-led en de bedrijfs-led knipperen tegelijk.

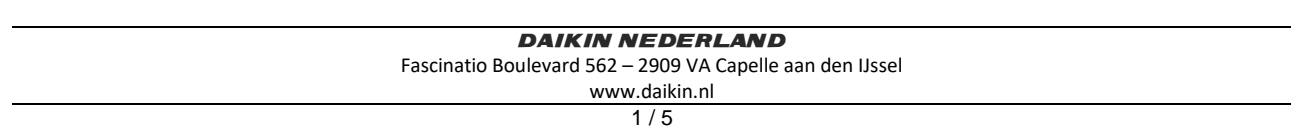

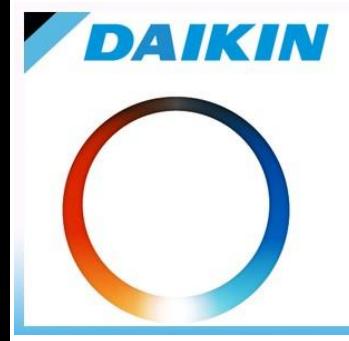

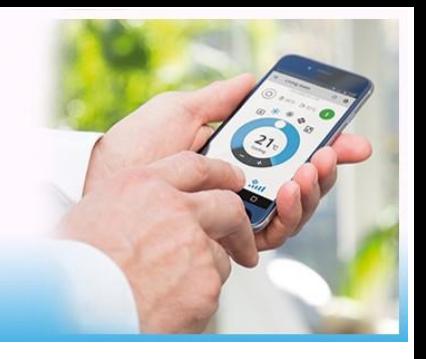

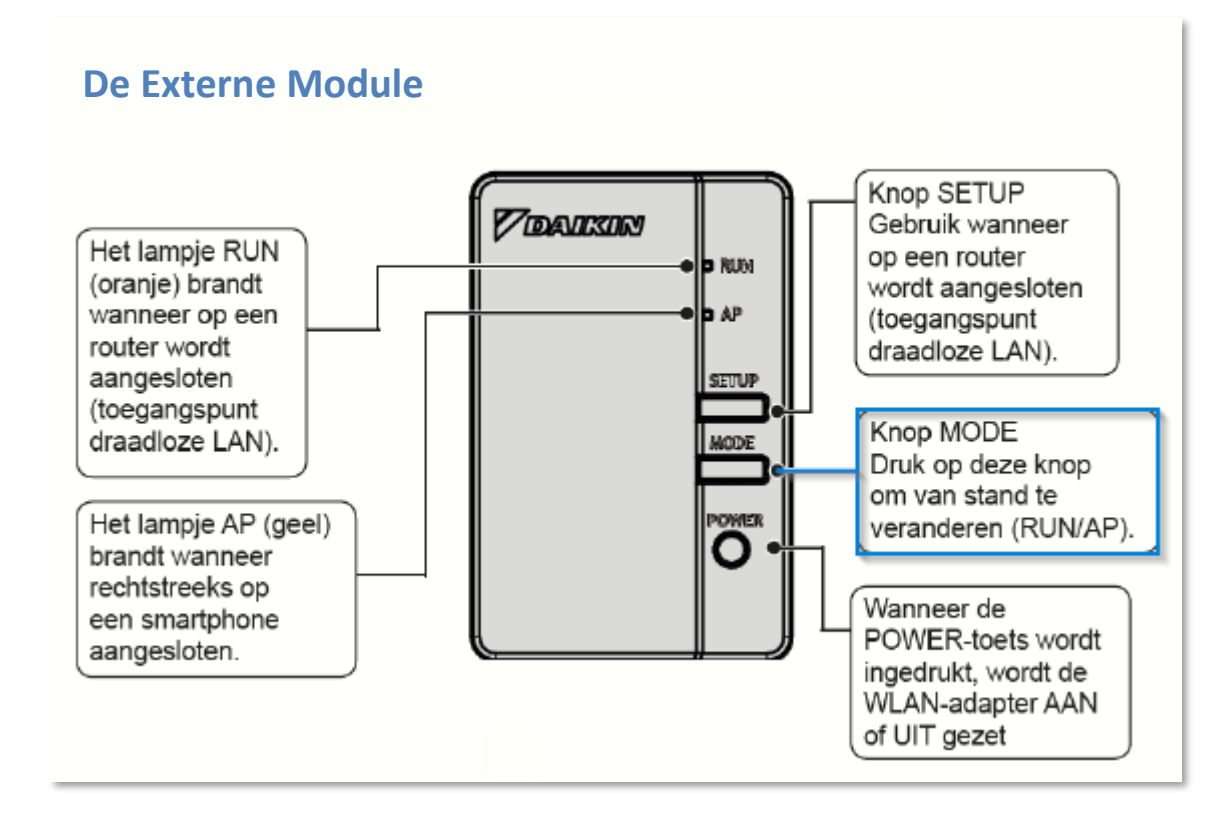

**Stap 3: Download de meest recente versie van de "Onecta App" voor Tablet of GSM en installeer deze.**

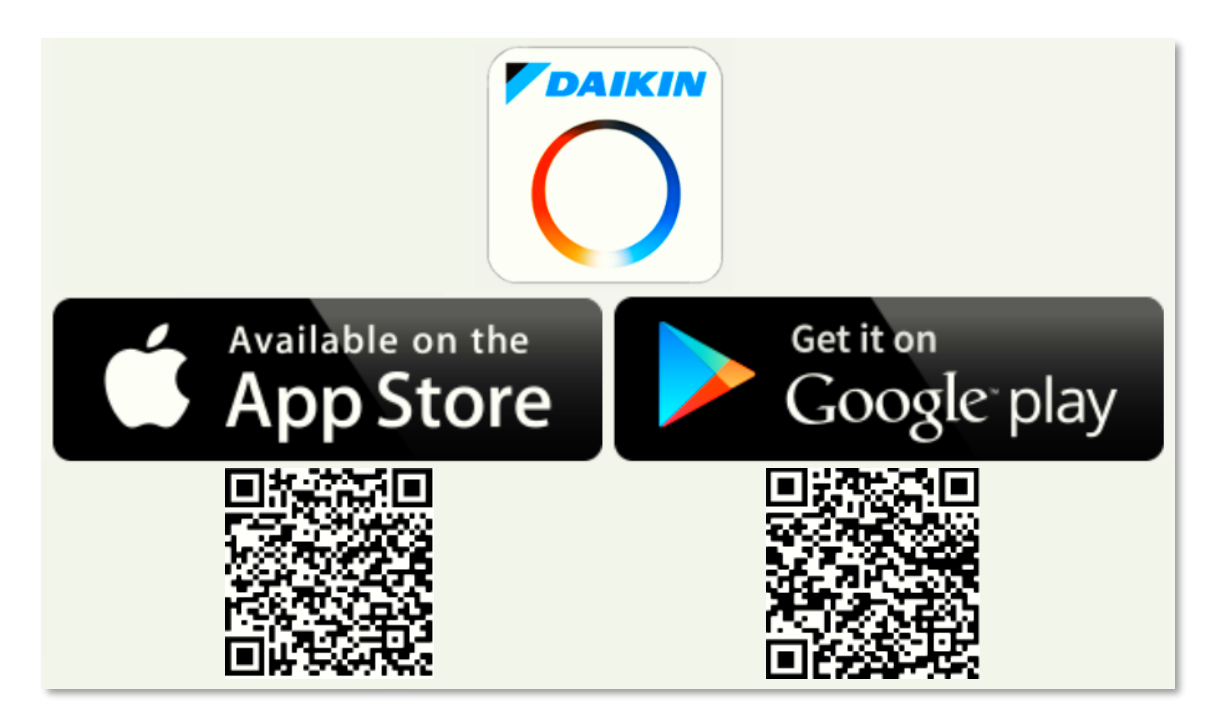

 $2/5$ 

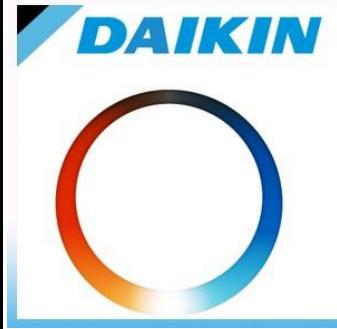

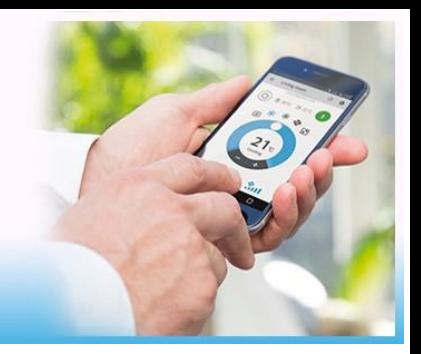

*TIP: Lees aandachtig de aanwijzingen van de App samen met geduld zal dit leiden naar een gemakkelijke verbinding.*

**Stap 4:** Maak een account aan of log in met uw bestaande account.

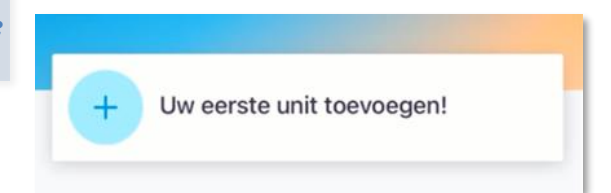

**Stap 5:** Klik op unit toevoegen, en selecteer de gewenste unit. En klik op Draadloos Toestel Detecteren. Wanneer de unit is geselecteerd zal u de vraag krijgen of de router WPS ondersteund, kies voor **Nee of niet zeker**.

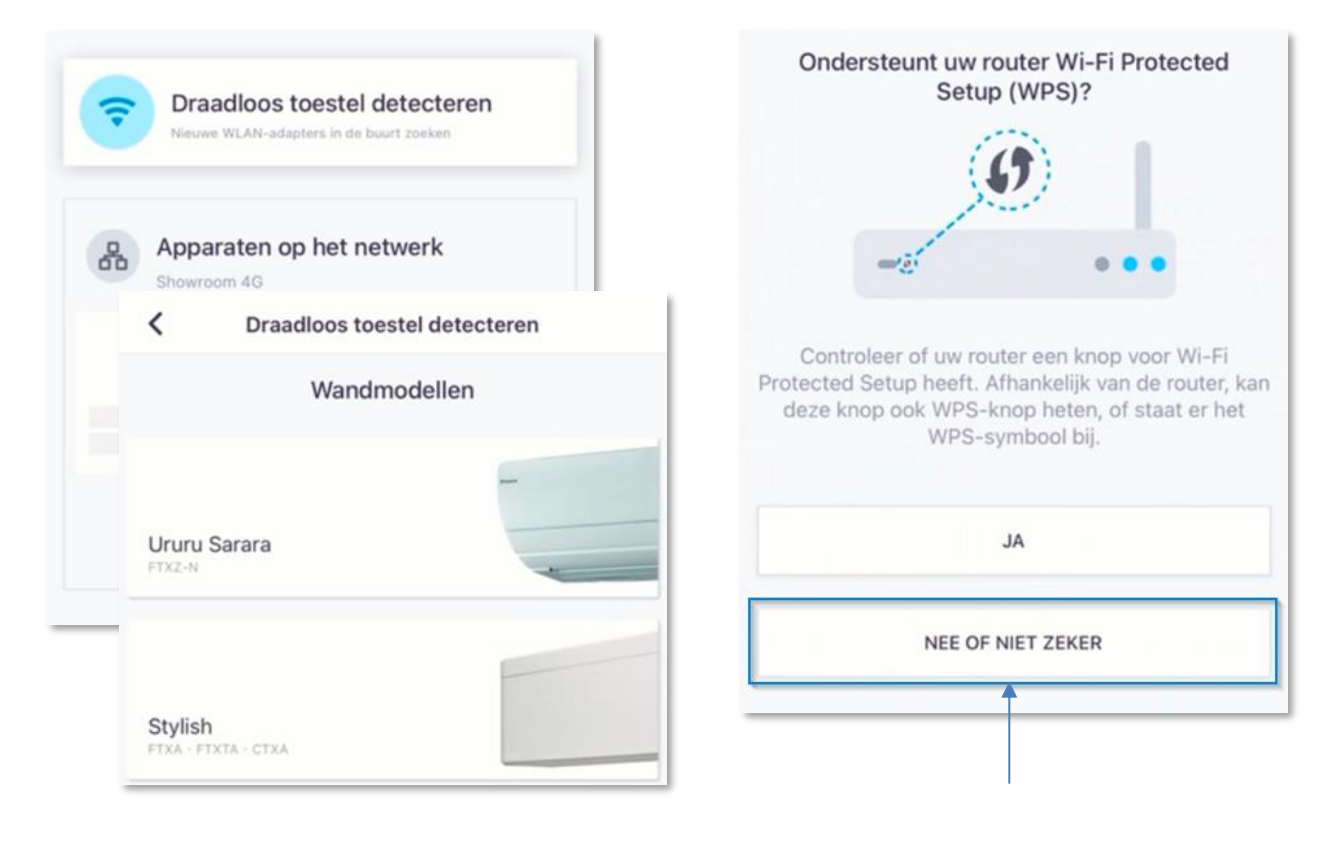

**Stap 6:** Bij deze stap vult u het Daikin SSID en Sleutel in. Deze staat achter het frontpaneel van de unit, of op de achterzijde van de externe module.

**Stap 7:** Nu kunt u uw thuisnetwerk selecteren hierna zal de unit in de app verschijnen.

**DAIKIN INDUSTRIES CZECH REPUBLIC s.r.o.** U Nove Hospody 1/1155, 301 00 Plzen Skvrnany, Czech Republic SSID:DaikinAP66 KEY: 0000000000000 MAC: 00E93A38D9DC  $S/N:1225501$ POWER SUPPLY:  $\mathsf{CE}$ DC14 V=100mA

#### DAIKIN NEDERLAND Fascinatio Boulevard 562 – 2909 VA Capelle aan den IJssel www.daikin.nl

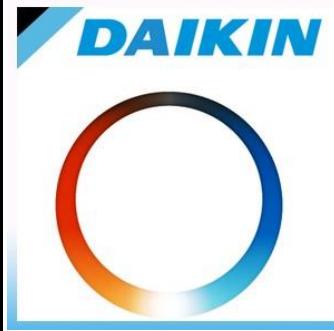

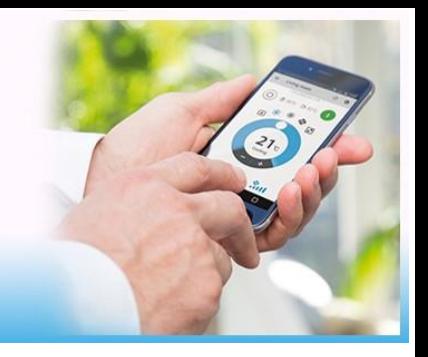

**Instructievideo aanmelden op de Onecta App** Scan hiervoor de QR-code of klik op onderstaande link.

[https://www.youtube.com/watch?v=AP\\_6SXbodFs](https://www.youtube.com/watch?v=AP_6SXbodFs)

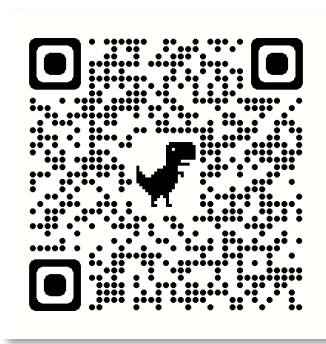

### **Mochten er onverhoopt storingen plaatvinden vindt u onderstaand een aantal methodes deze op te lossen.**

# **Melding: Verbinding met cloud mislukt Storingscode 252, 255 of als de koppeling niet wil lukken.**

- 1. Controleer of je de units ziet bij apparaten op het netwerk in de App.
- 2. Selecteer de betreffende unit om het nogmaals te proberen.
- 3. Maak de unit en modem één keer spanningsloos.
- 4. Installeer de laatste firmware van de Betaversie. (Zie onderstaande link)
- 5. Maak de betreffende unit nog een keer spanningsloos.

[https://www.daikin.eu/en\\_us/faq/how-to-subscribe-to-the-beta-program.html](https://www.daikin.eu/en_us/faq/how-to-subscribe-to-the-beta-program.html)

### **Melding: De unit is offline**

- 1. Controleer of de router/extender niet boven kanaal 11 uitzendt.
- 2. Maak de unit spanningsloos en zet na enkele seconden de spanning weer op de unit.
- 3. In geval van een extender met router zet de extender uit.

### **Melding: Kon niet verbinden met gateway**

- 1. Controleer of je unit in AP stand staat of zet deze opnieuw aan.
- 2. Controleer of de SSID en Key van de unit correct is ingevuld.

### **Melding: Geen units gevonden**

- 1. Controleer of de mobile telefoon op hetzelfde netwerk zit als de unit.
- 2. Controleerde SSID en wachtwoord van het thuisnetwerk.

*\*2 e en 3<sup>e</sup> generatie module's met software versie lager dan 2.4.0 kunnen geen speciale tekens verwerken (!@#\$%%^&\*()) de unit zal de verbinding dan niet tot stand brengen.*

3. Controleer of de router/extender op 2,4 GHz en onder kanaal 11 staan ingesteld.

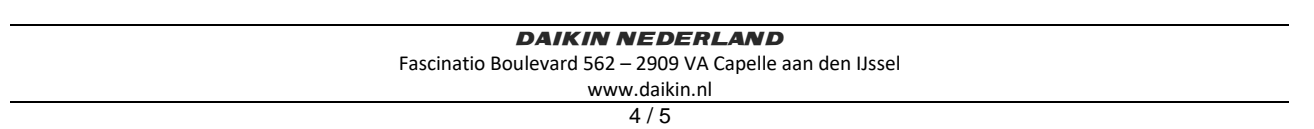

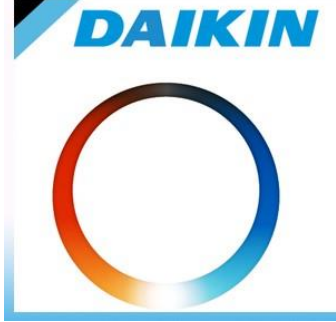

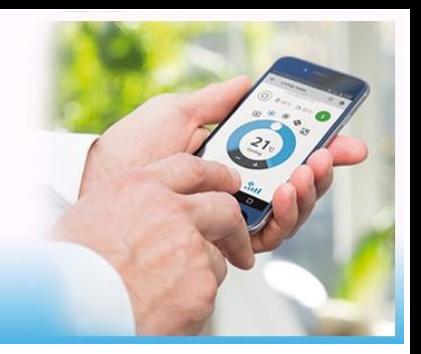

**Uitsluiten of er een probleem is met de Daikin apparatuur of dat het thuis netwerk de data niet juist verwerkt.**

### **Benodigdheden: 2 mobile telefoons.**

- 1. Maak een hotspot aan op één telefoon. *(U kan hierbij uw huidige netwerknaam en wachtwoord gebruiken, wel dient u dan uw modem uit te zetten en later wanneer de koppeling gelukt is de hotspot uit te zetten en uw modem weer aan.)*
- 2. Verbind de 2<sup>e</sup> telefoon op de hotspot van telefoon 1 zorg ervoor dat hij automatisch verbinding maakt met dit netwerk.
- 3. Open op de 2<sup>e</sup> telefoon de Daikin Onecta App.
- 4. Volg de stappen voor het koppelen van de Onecta App.
- 5. Als de units nu wel gekoppeld kunnen worden functioneert de Daikin apparatuur naar behoren en zal de aandacht op aan het netwerk gegeven moeten worden.
- 6. Krijgt u de units nu niet gekoppeld dan zal de apparatuur van Daikin nagezien moeten worden, neem hiervoor contact op met uw installateur.

### **Om onze service en product te verbeteren horen wij graag uw mening. Onderstaand vindt u de Daikin Onecta wifi controller enquête.**

[https://forms.office.com/Pages/ResponsePage.aspx?id=-](https://forms.office.com/Pages/ResponsePage.aspx?id=-4_xbMZCfU2YdFxRWrDGrpjpiuxixMdOvo_U_FOZ5hJUODBNQTNZWjJDWDdPRDhPMjVVRVQ4VDhBOS4u) [4\\_xbMZCfU2YdFxRWrDGrpjpiuxixMdOvo\\_U\\_FOZ5hJUODBNQTNZWjJDWDdPRDhPMjVVRVQ4VDhBOS4u](https://forms.office.com/Pages/ResponsePage.aspx?id=-4_xbMZCfU2YdFxRWrDGrpjpiuxixMdOvo_U_FOZ5hJUODBNQTNZWjJDWDdPRDhPMjVVRVQ4VDhBOS4u)